## Konfigurieren der nativen Multi-Factor-Authentifizierung mit DUO für ISE 3.3

## Inhalt

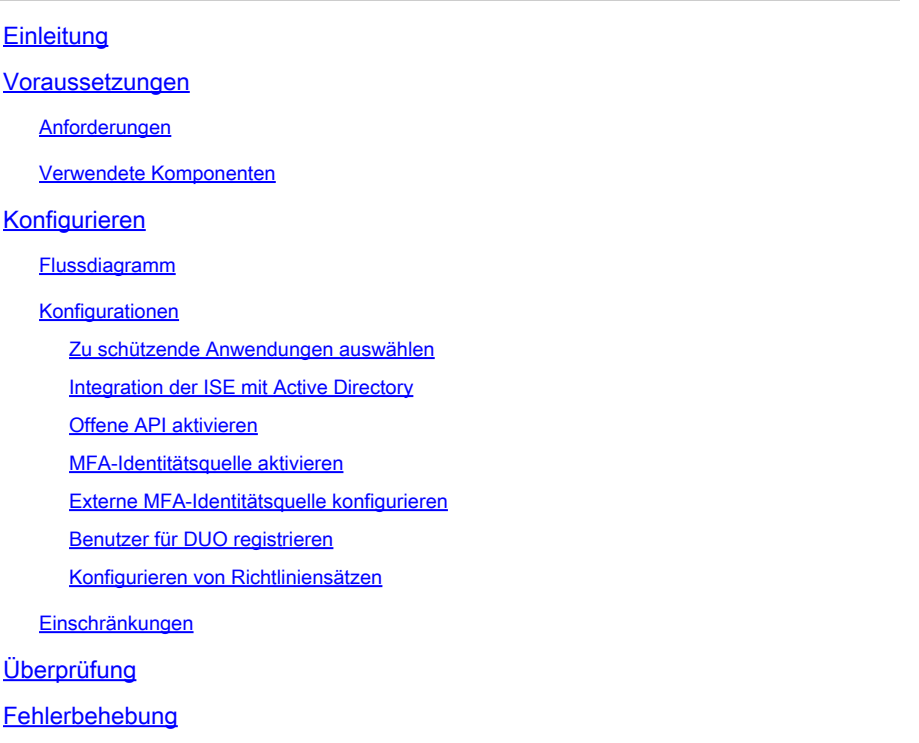

## **Einleitung**

In diesem Dokument wird die Integration von Identity Services Engine (ISE) 3.3 Patch 1 mit DUO für Multi-Factor Authentication beschrieben. Ab Version 3.3 Patch 1 kann ISE für die native Integration in DUO-Dienste konfiguriert werden, sodass der Authentifizierungsproxy nicht mehr erforderlich ist.

## Voraussetzungen

#### Anforderungen

Cisco empfiehlt, dass Sie über Grundkenntnisse in diesen Themen verfügen:

- ISE
- DUO

#### Verwendete Komponenten

Die Informationen in diesem Dokument basieren auf:

- Cisco ISE Version 3.3 Patch 1
- DUO
- Cisco ASA Version 9.16(4)
- Cisco Secure Client Version 5.0.04032

Die Informationen in diesem Dokument beziehen sich auf Geräte in einer speziell eingerichteten Testumgebung. Alle Geräte, die in diesem Dokument benutzt wurden, begannen mit einer gelöschten (Nichterfüllungs) Konfiguration. Wenn Ihr Netzwerk in Betrieb ist, stellen Sie sicher, dass Sie die möglichen Auswirkungen aller Befehle kennen.

## Konfigurieren

#### Flussdiagramm

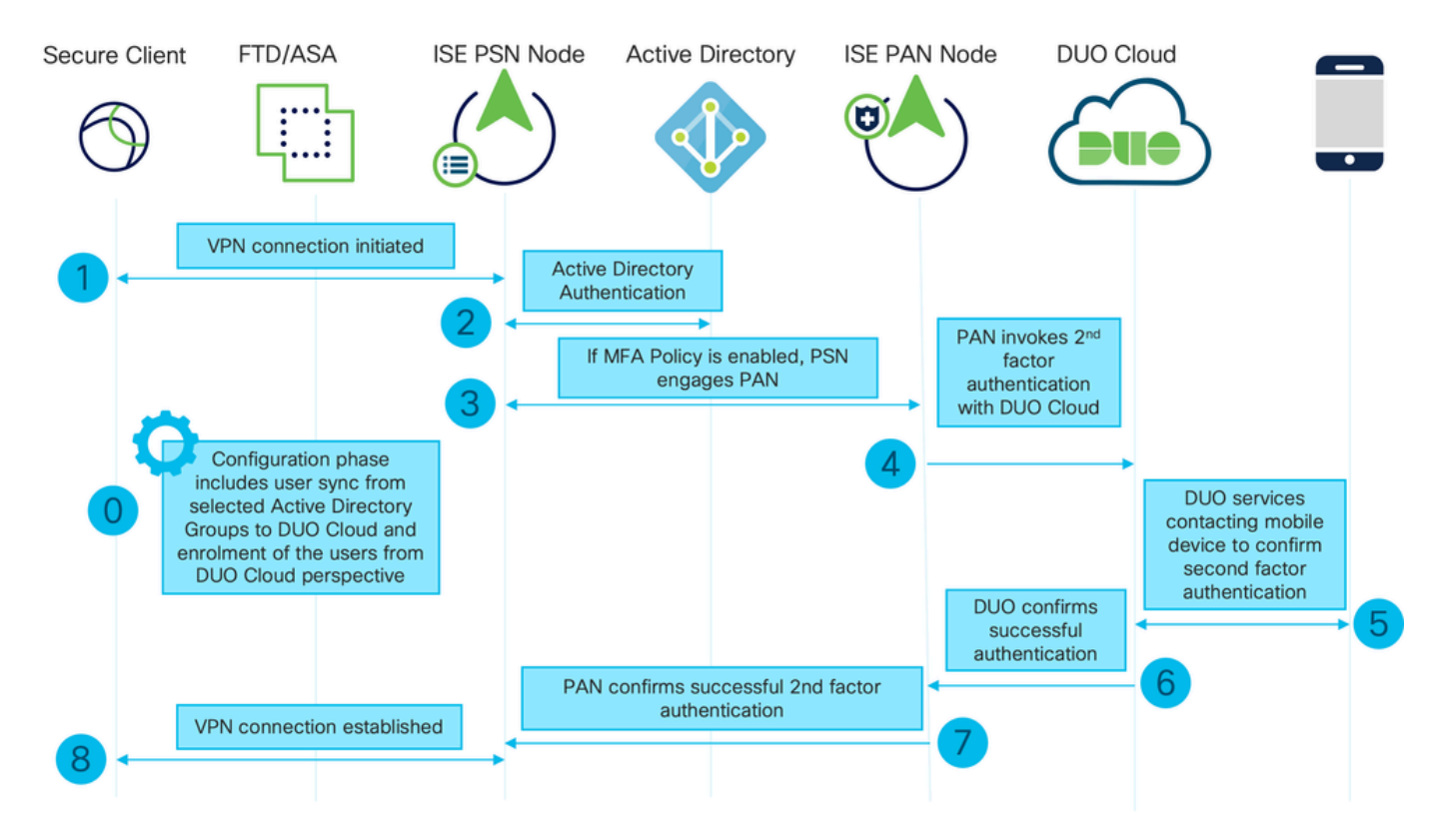

Flussdiagramm

#### **Schritte**

0. Die Konfigurationsphase umfasst die Auswahl der Active Directory-Gruppen, von denen die Benutzer synchronisiert werden. Die Synchronisierung erfolgt, sobald der MFA-Assistent abgeschlossen ist. Es besteht aus zwei Schritten. Sucht in Active Directory nach der Liste der Benutzer und bestimmten Attributen. Ein Anruf bei DUO Cloud mit Admin-API dient dazu, Benutzer dorthin zu lotsen. Administratoren müssen Benutzer registrieren. Die Registrierung kann den optionalen Schritt der Aktivierung des Benutzers für Duo Mobile umfassen, der es Ihren Benutzern ermöglicht, eine One-Tap-Authentifizierung mit Duo Push zu verwenden

1. VPN-Verbindung wird initiiert, der Benutzer gibt den Benutzernamen und das Passwort ein und klickt auf OK. Netzwerkgerät sendet RADIUS-Zugriffsanforderung wird an PSN gesendet

2. Der PSN-Knoten authentifiziert den Benutzer über Active Directory

3. Wenn die Authentifizierung erfolgreich ist und die MFA-Richtlinie konfiguriert ist, aktiviert PSN PAN, um DUO Cloud zu kontaktieren.

4. Ein Aufruf an DUO Cloud mit Auth API wird durchgeführt, um eine zweite Faktor Authentifizierung mit DUO aufzurufen

5. Second-Factor-Authentifizierung erfolgt. Der Benutzer schließt den Authentifizierungsprozess mit dem zweiten Faktor ab.

6. DUO reagiert auf PAN mit dem Ergebnis der zweiten Faktor Authentifizierung

7. PAN antwortet auf PSN mit dem Ergebnis der zweiten Faktor-Authentifizierung

8. Access-Accept wird an das Netzwerkgerät gesendet, VPN-Verbindung wird hergestellt

#### Konfigurationen

Zu schützende Anwendungen auswählen

Navigieren Sie zu DUO Admin Dashboard [https://admin.duosecurity.com/login.](https://admin.duosecurity.com/login) Melden Sie sich mit Administratorrechten an.

Navigieren Sie zu Dashboard > Anwendungen > Eine Anwendung schützen. Suchen Sie nach Auth API, und wählen Sie Schützen aus.

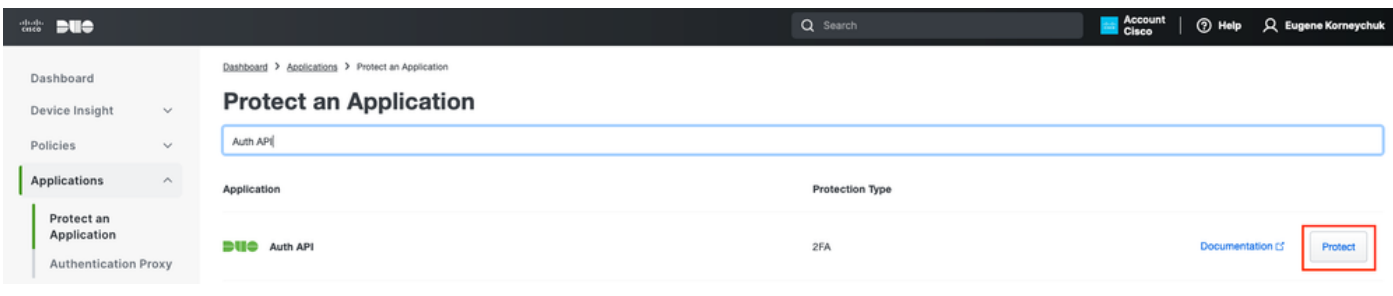

Auth-API 1

Notieren Sie sich den Integrationsschlüssel und den geheimen Schlüssel.

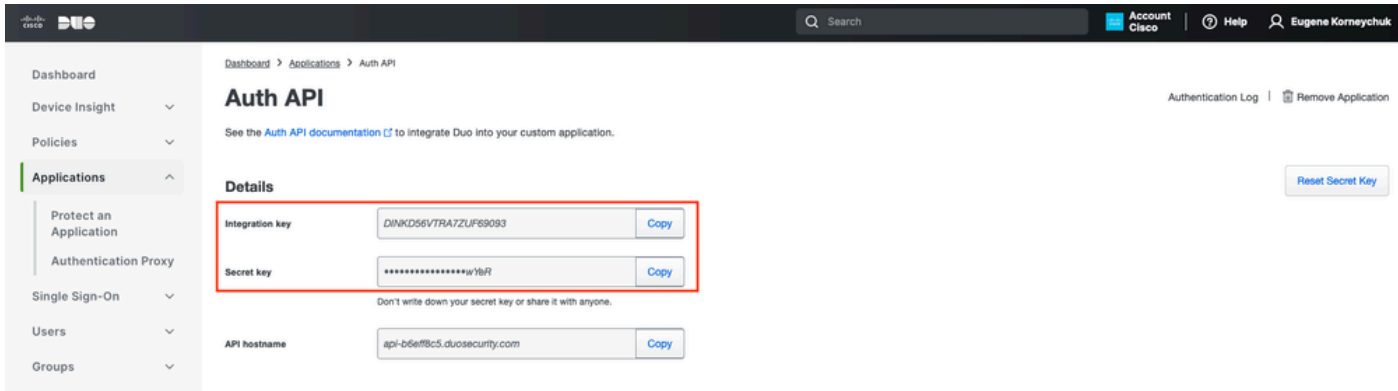

Navigieren Sie zu Dashboard > Anwendungen > Eine Anwendung schützen. Suchen Sie nach der Admin-API, und wählen Sie Schützen aus.

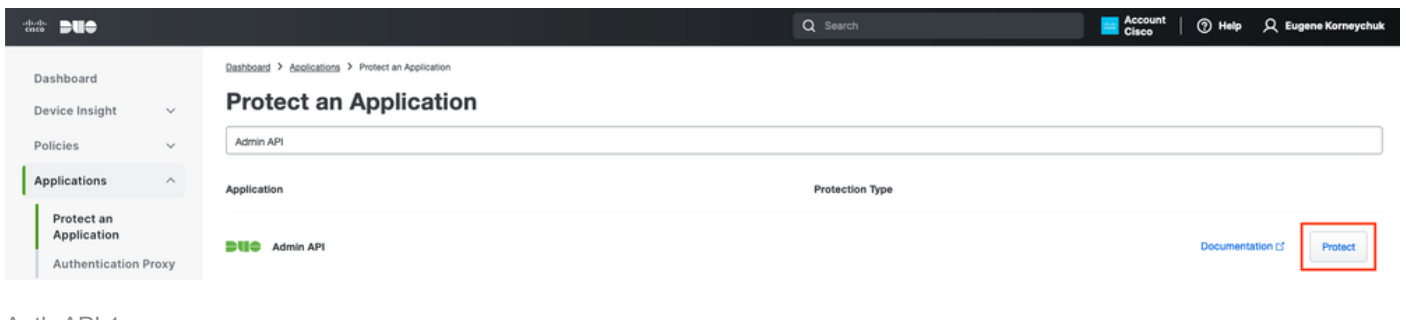

Auth-API 1

Notieren Sie sich den Integrationsschlüssel, den geheimen Schlüssel und den API-Hostnamen.

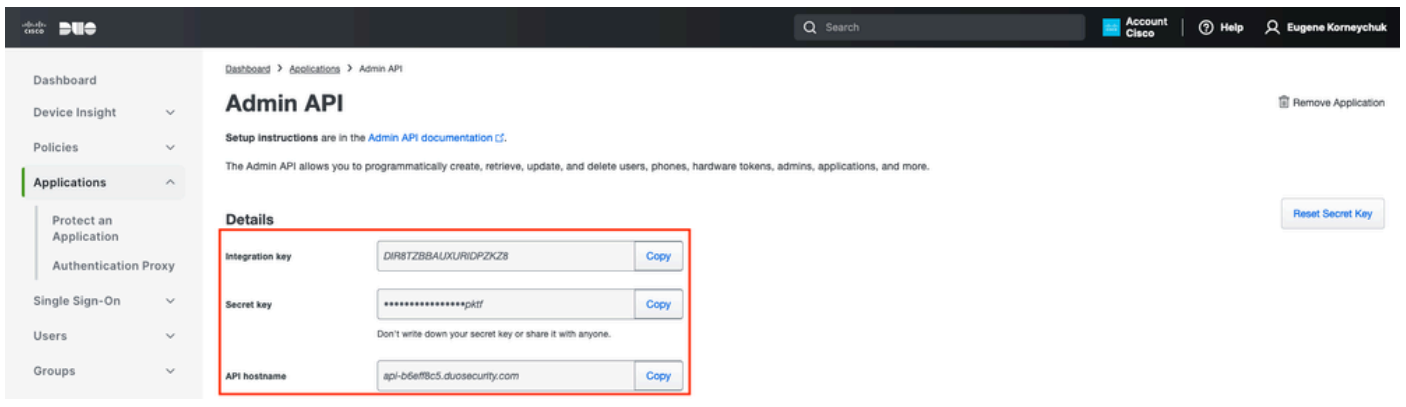

Admin-API 2

Konfigurieren von API-Berechtigungen

Navigieren Sie zu Dashboard > Anwendungen > Anwendung. Wählen Sie Admin API aus.

Aktivieren Sie Leseressourcen gewähren und Schreibressourcenberechtigungen gewähren. Klicken Sie auf Save Changes.

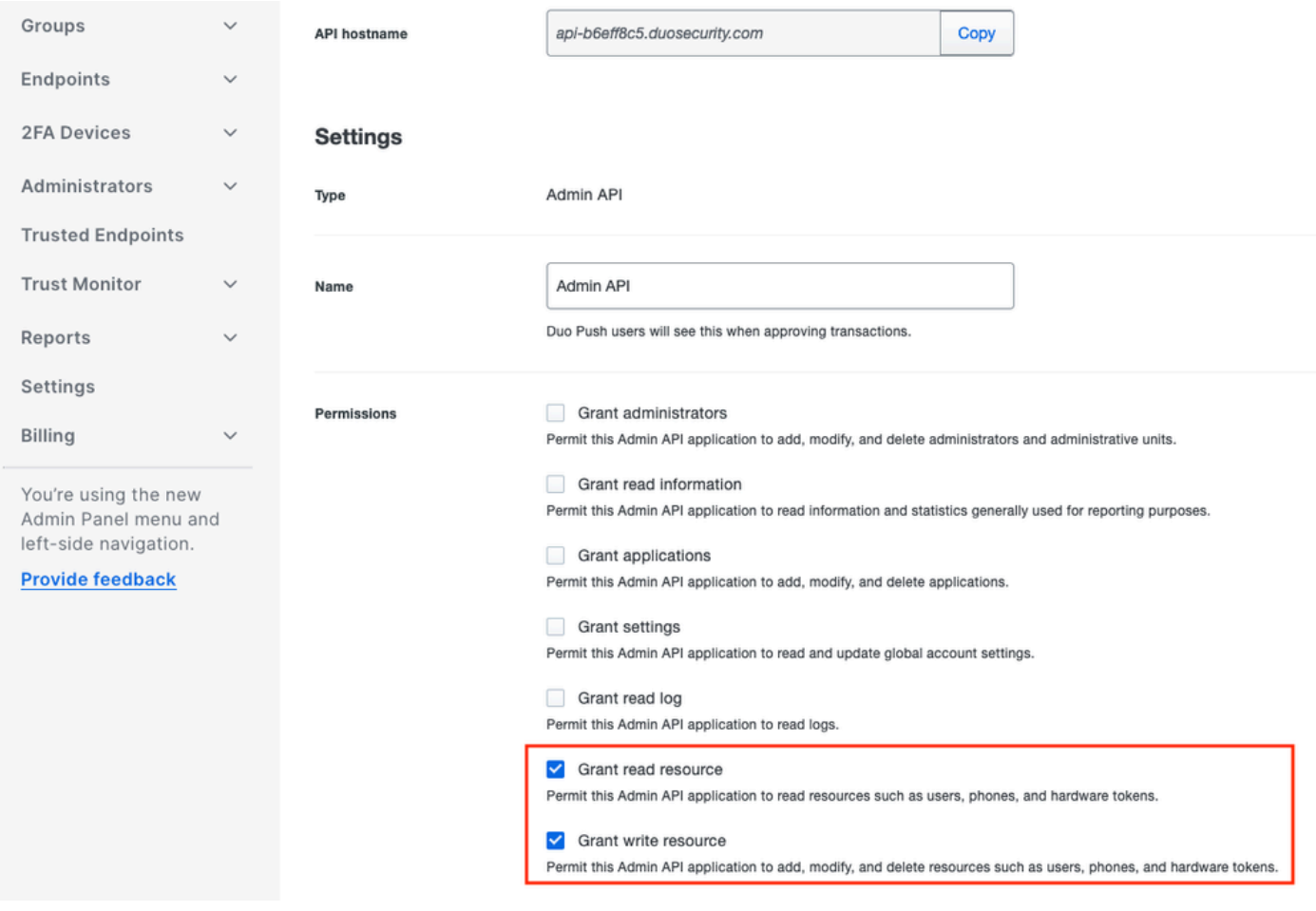

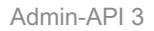

#### Integration der ISE mit Active Directory

1. Navigieren Sie zu Administration > Identity Management > External Identity Stores > Active Directory > Add. Geben Sie den Namen des Join Points und die Active Directory-Domäne an, und klicken Sie auf Submit (Senden).

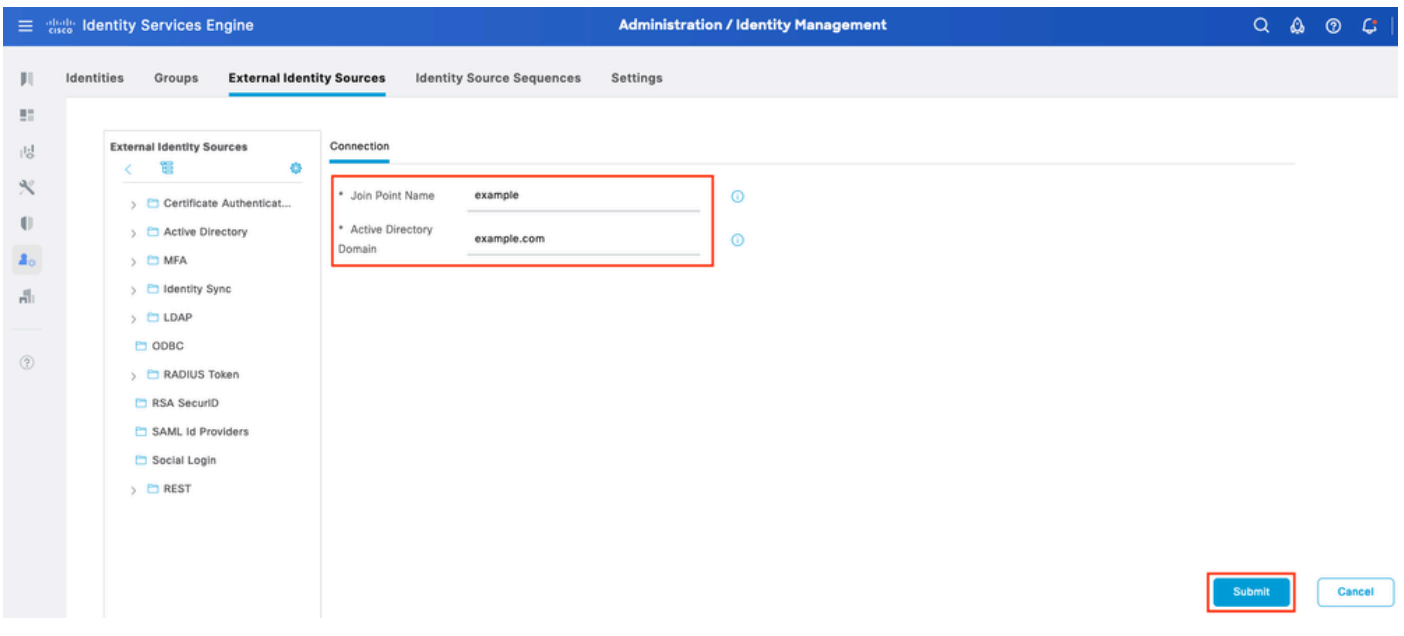

2. Wenn Sie aufgefordert werden, allen ISE-Knoten dieser Active Directory-Domäne beizutreten, klicken Sie auf Ja.

# j. Information

Would you like to Join all ISE Nodes to this Active Directory Domain?

No Yes

 $\times$ 

Active Directory 2

3. Geben Sie den AD-Benutzernamen und das AD-Kennwort ein, und klicken Sie auf OK.

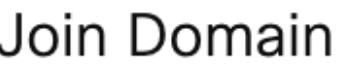

Please specify the credentials required to Join ISE node(s) to the Active Directory Domain.

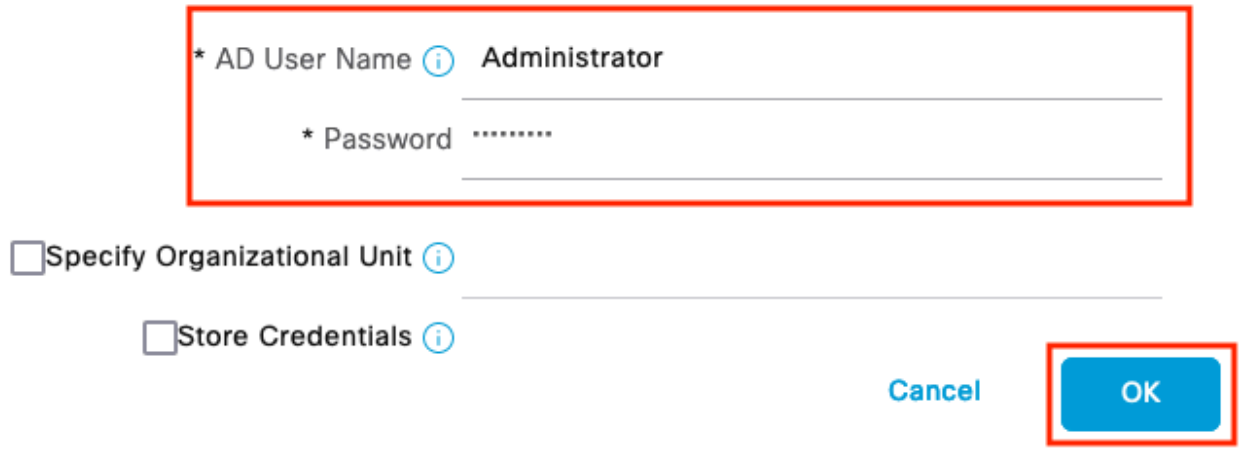

Active Directory 3

Das für den Domänenzugriff in der ISE erforderliche AD-Konto kann einen der folgenden Werte aufweisen:

- Hinzufügen von Workstations zur Domänenbenutzerrechte in der entsprechenden Domäne
- Berechtigung "Computerobjekte erstellen" oder "Computerobjekte löschen" für den entsprechenden Computer-Container, in dem das Konto des ISE-Computers erstellt wird, bevor er dem ISE-Computer zur Domäne beitritt
- Hinweis: Cisco empfiehlt, die Sperrrichtlinie für das ISE-Konto zu deaktivieren und die AD-Infrastruktur so zu konfigurieren, dass Warnmeldungen an den Administrator gesendet werden, wenn ein falsches Kennwort für das Konto verwendet wird. Bei Eingabe eines falschen Passworts erstellt oder ändert die ISE ihr Computerkonto nicht, wenn dies erforderlich ist, und verweigert daher möglicherweise alle Authentifizierungen.

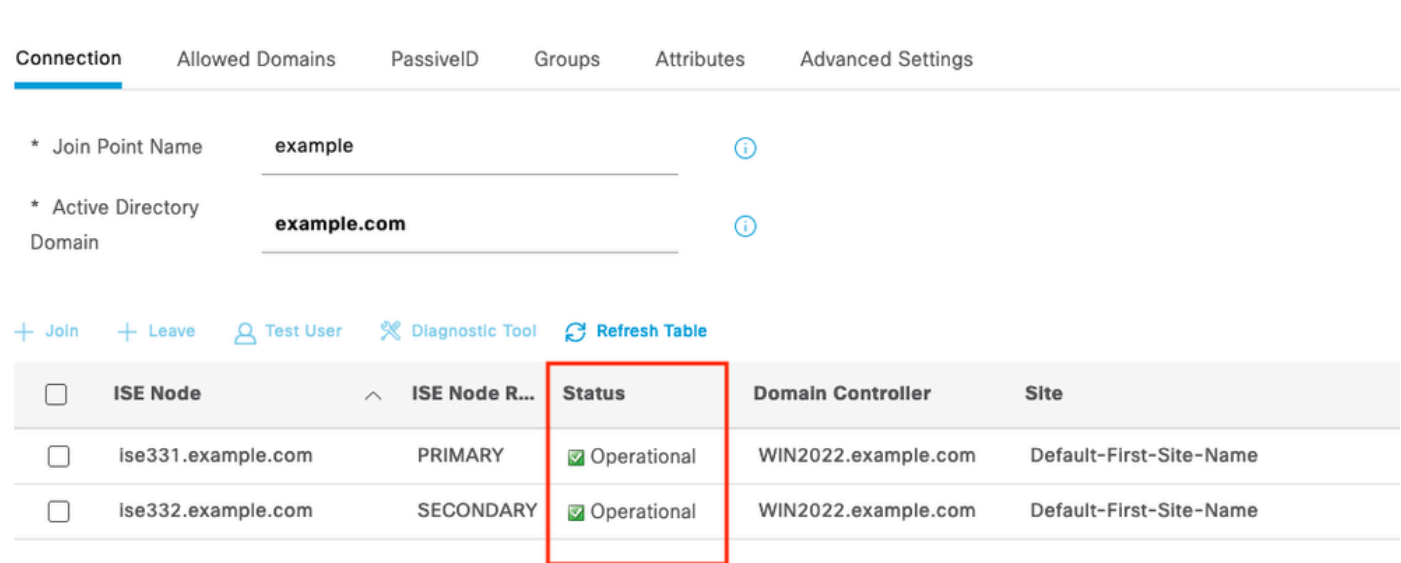

#### 4. AD-Status: "Operativ".

Active Directory 4

5. Navigieren Sie zu Gruppen > Hinzufügen > Gruppen auswählen aus Verzeichnis > Gruppen abrufen. Aktivieren Sie die Kontrollkästchen für die gewünschten AD-Gruppen (die zum Synchronisieren von Benutzern und für Autorisierungsrichtlinien verwendet werden), wie in diesem Bild gezeigt.

### **Select Directory Groups**

This dialog is used to select groups from the Directory.

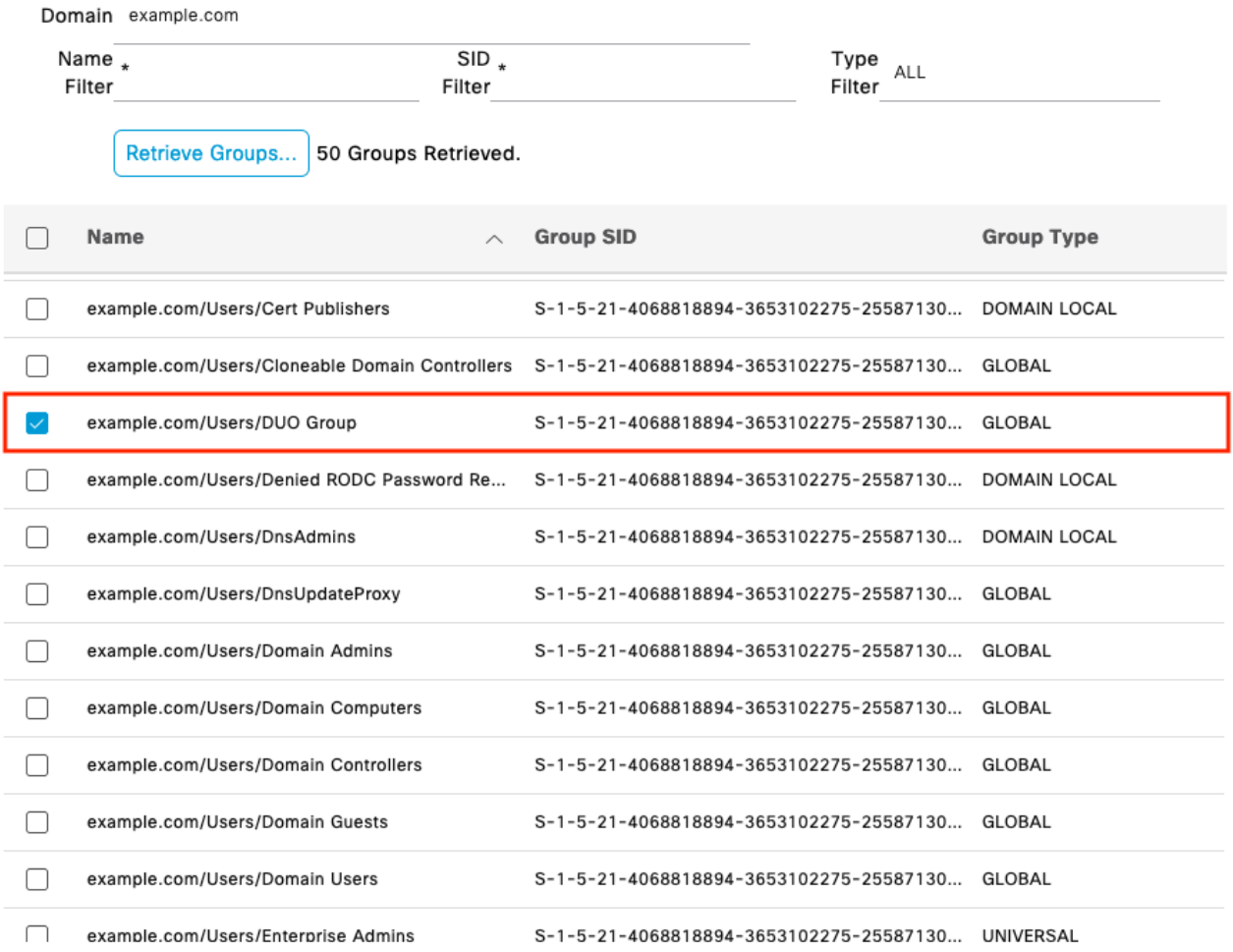

Cancel

 $\mathsf{OK}$ 

Active Directory 5

6. Klicken Sie auf Speichern, um abgerufene AD-Gruppen zu speichern.

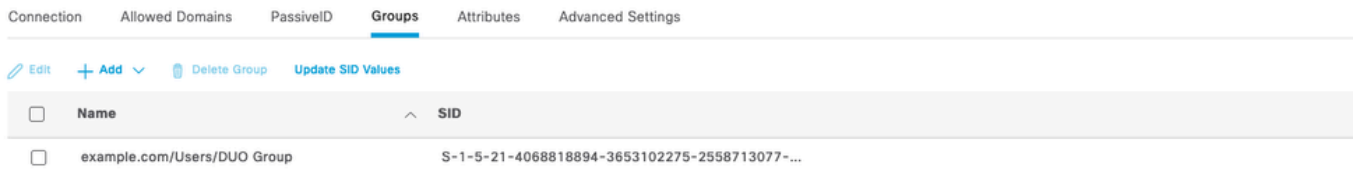

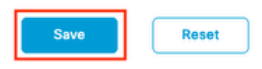

Active Directory 6

Offene API aktivieren

Navigieren Sie zu Administration > System > Settings > API Settings > API Service Settings. Aktivieren Sie Open API und klicken Sie auf Speichern.

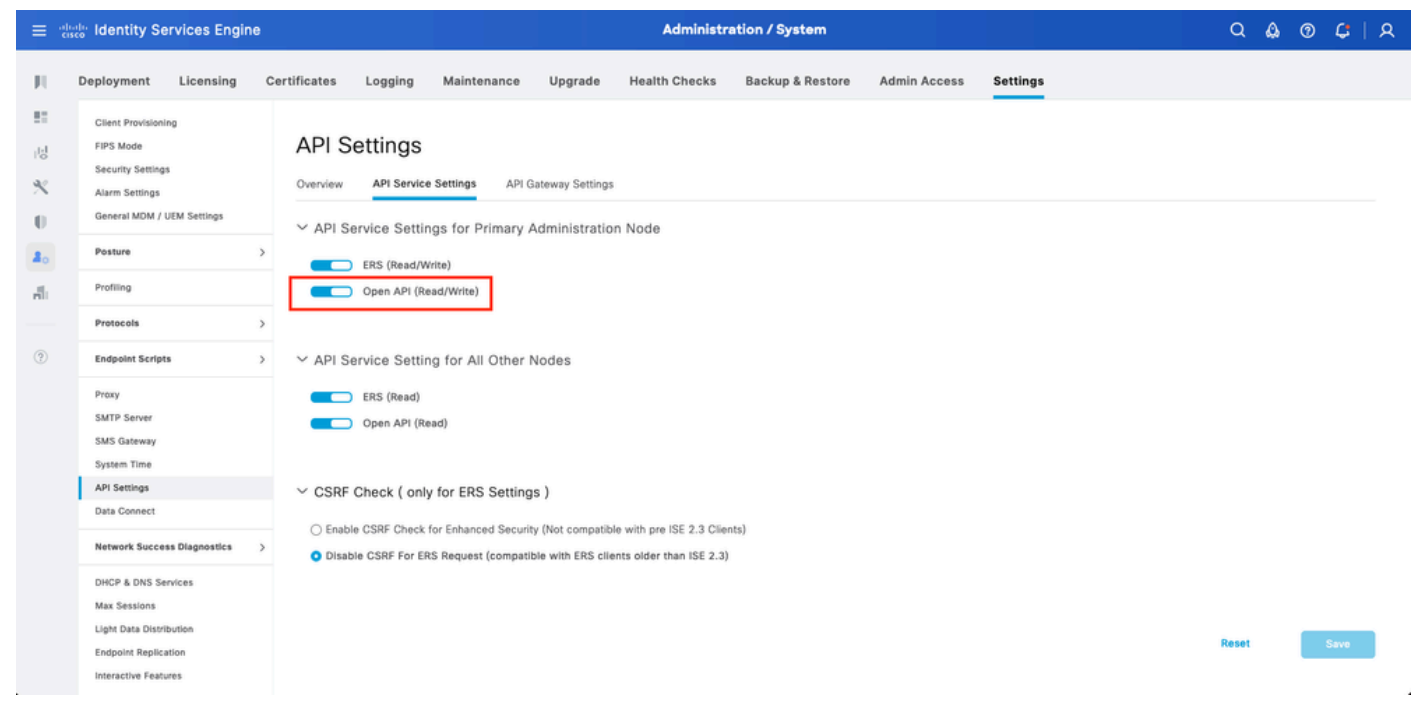

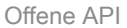

#### MFA-Identitätsquelle aktivieren

Navigieren Sie zu Administration > Identity Management > Settings > External Identity Sources Settings. Aktivieren Sie MFA, und klicken Sie auf Speichern.

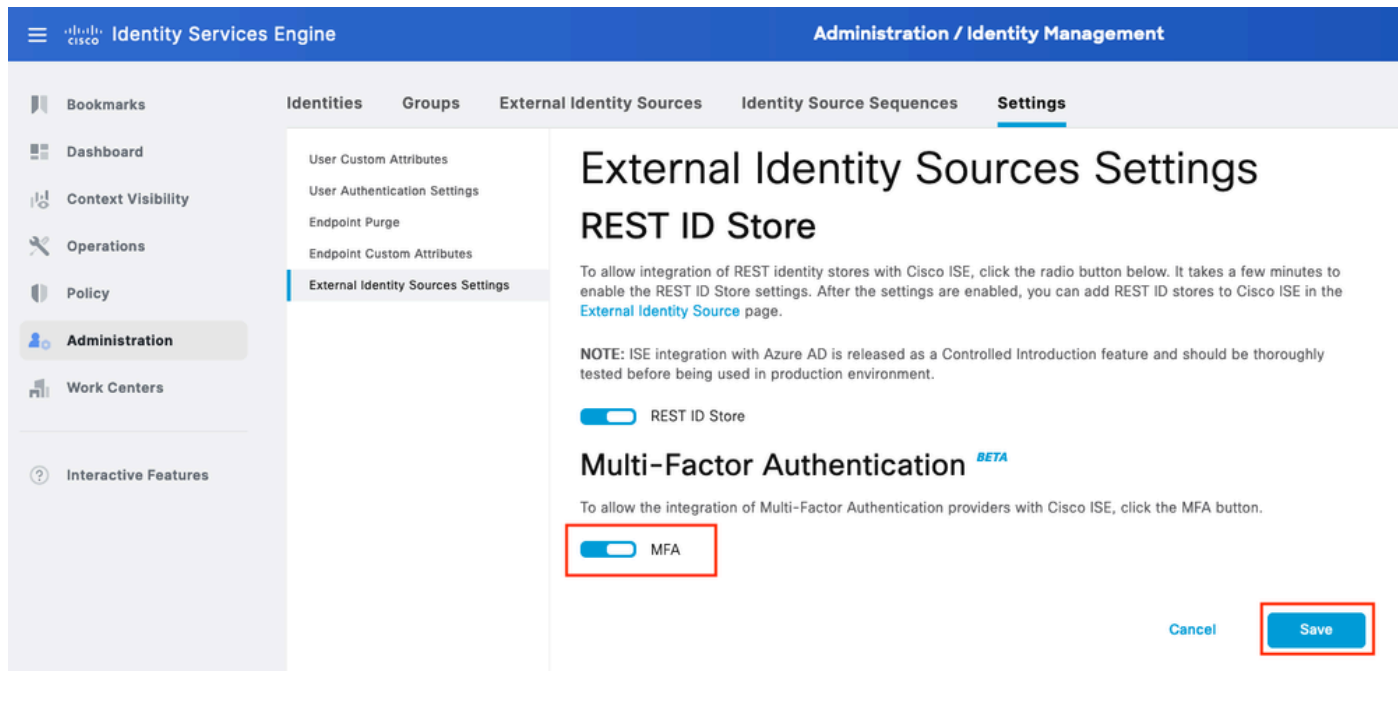

ISE MFA 1

#### Externe MFA-Identitätsquelle konfigurieren

Navigieren Sie zu Administration > Identity Management > External Identity Sources. Klicken Sie auf Hinzufügen. Klicken Sie im Willkommensbildschirm auf Let's Do It.

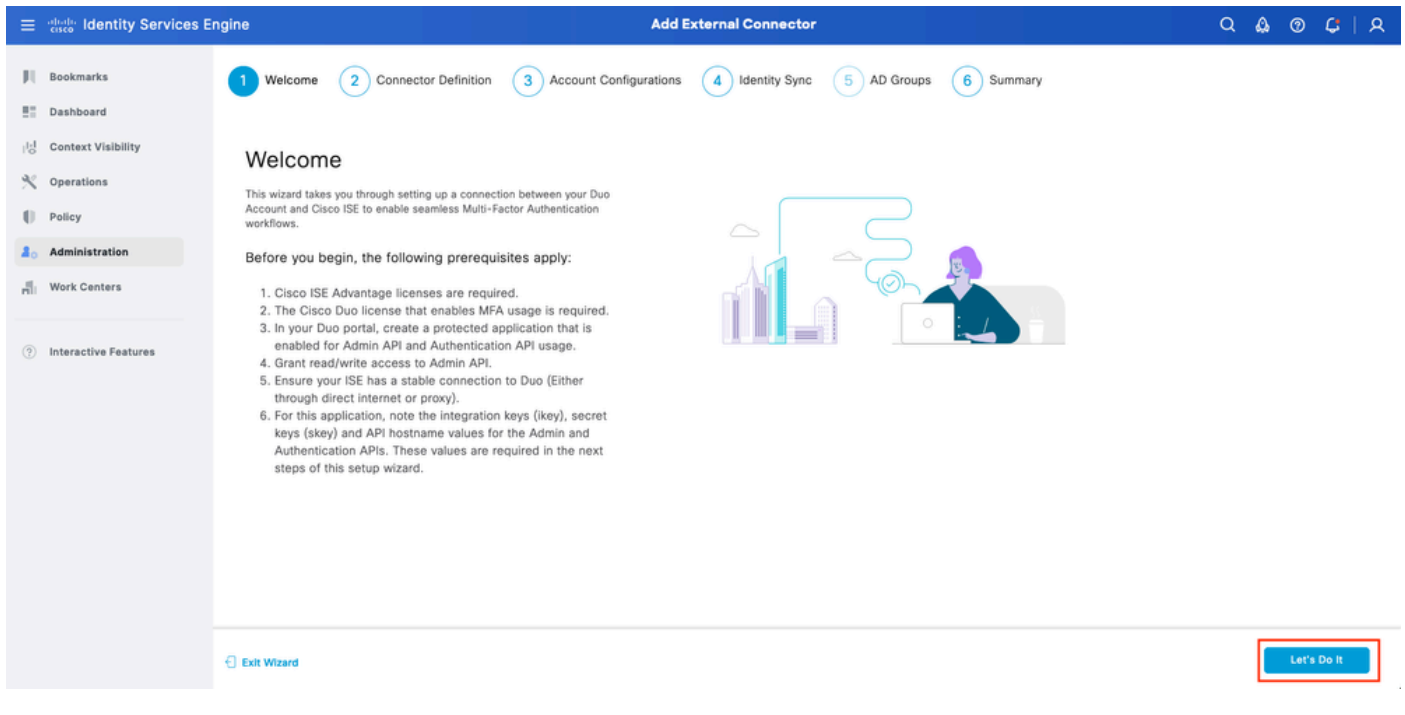

ISE DUO Assistent 1

Konfigurieren Sie auf dem nächsten Bildschirm den Verbindungsnamen, und klicken Sie auf "Weiter".

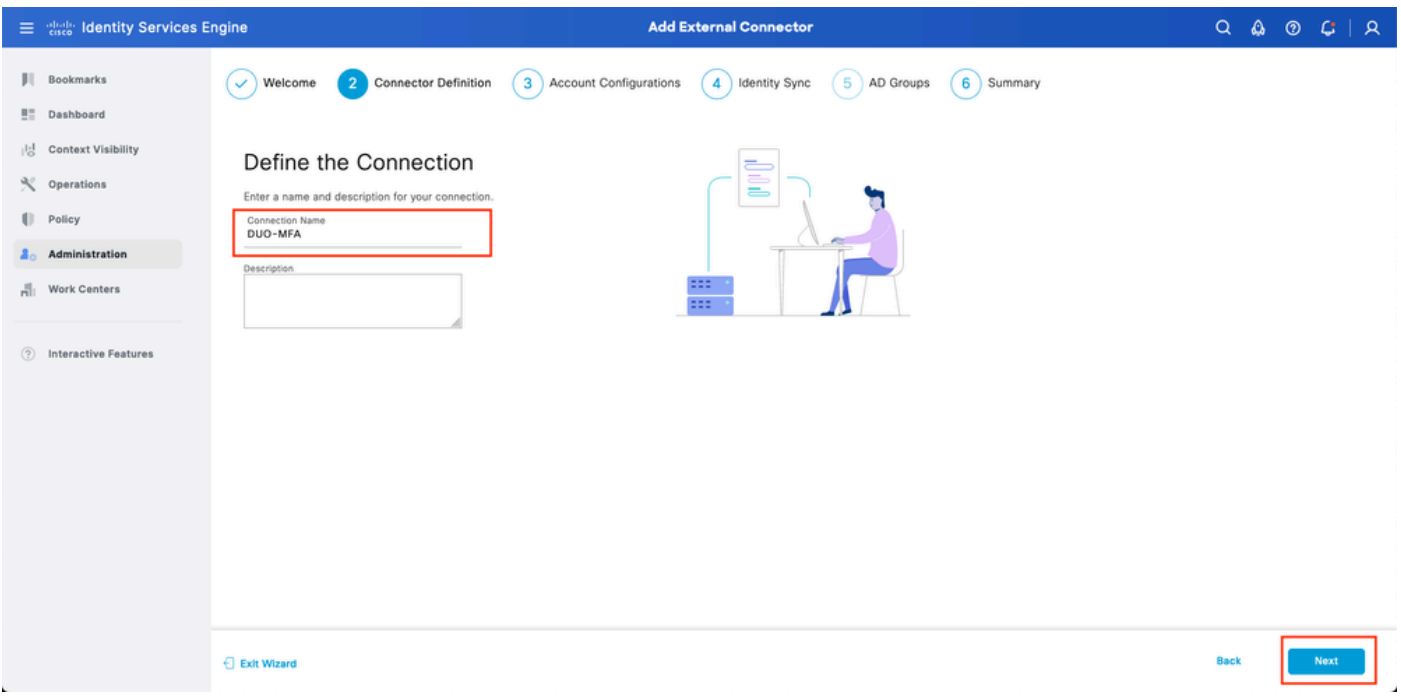

ISE DUO Assistent 2

Konfigurieren Sie die Werte für API-Hostname, Admin-API-Integration und geheime Schlüssel, Auth-API-Integration und geheime Schlüssel von Select Applications to Protect (Anwendungen zum Schutz auswählen).

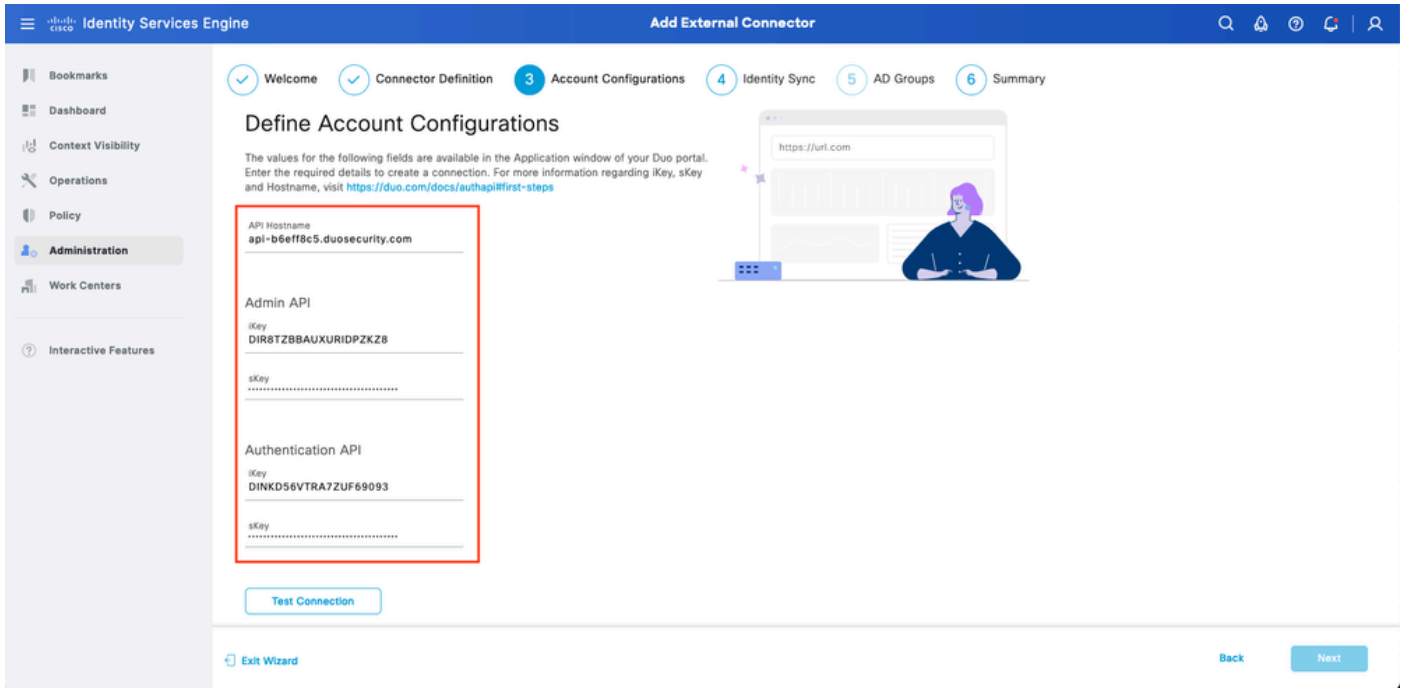

ISE DUO-Assistent 3

Klicken Sie auf Verbindung testen. Wenn die Testverbindung erfolgreich hergestellt wurde, können Sie auf "Weiter" klicken.

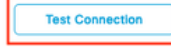

Exit Wizard

**Back** 

ISE DUO-Assistent 4

Identitätssynchronisierung konfigurieren. Dieser Prozess synchronisiert Benutzer aus den Active Directory-Gruppen, die Sie für das DUO-Konto auswählen, mithilfe der zuvor bereitgestellten API-Anmeldeinformationen. Wählen Sie Active Directory Join Point aus. Klicke auf "Weiter".

Hinweis: Die Active Directory-Konfiguration ist nicht Bestandteil des Dokuments. Folgen Sie diesem [Dokument,](/content/en/us/td/docs/security/ise/2-3/ise_active_directory_integration/b_ISE_AD_integration_2x.html) um die ISE in Active Directory zu integrieren.

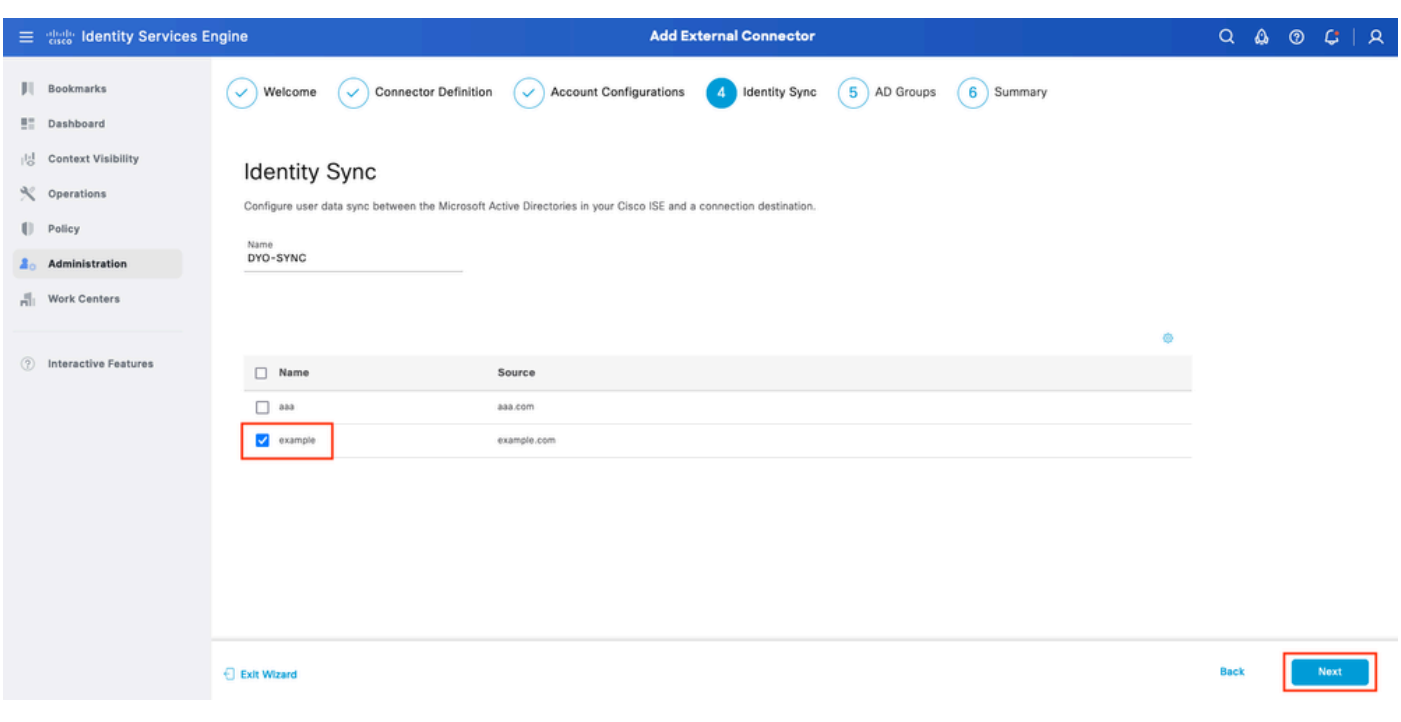

ISE DUO-Assistent 5

Wählen Sie Active Directory-Gruppen aus, aus denen Benutzer mit DUO synchronisiert werden sollen. Klicke auf "Weiter".

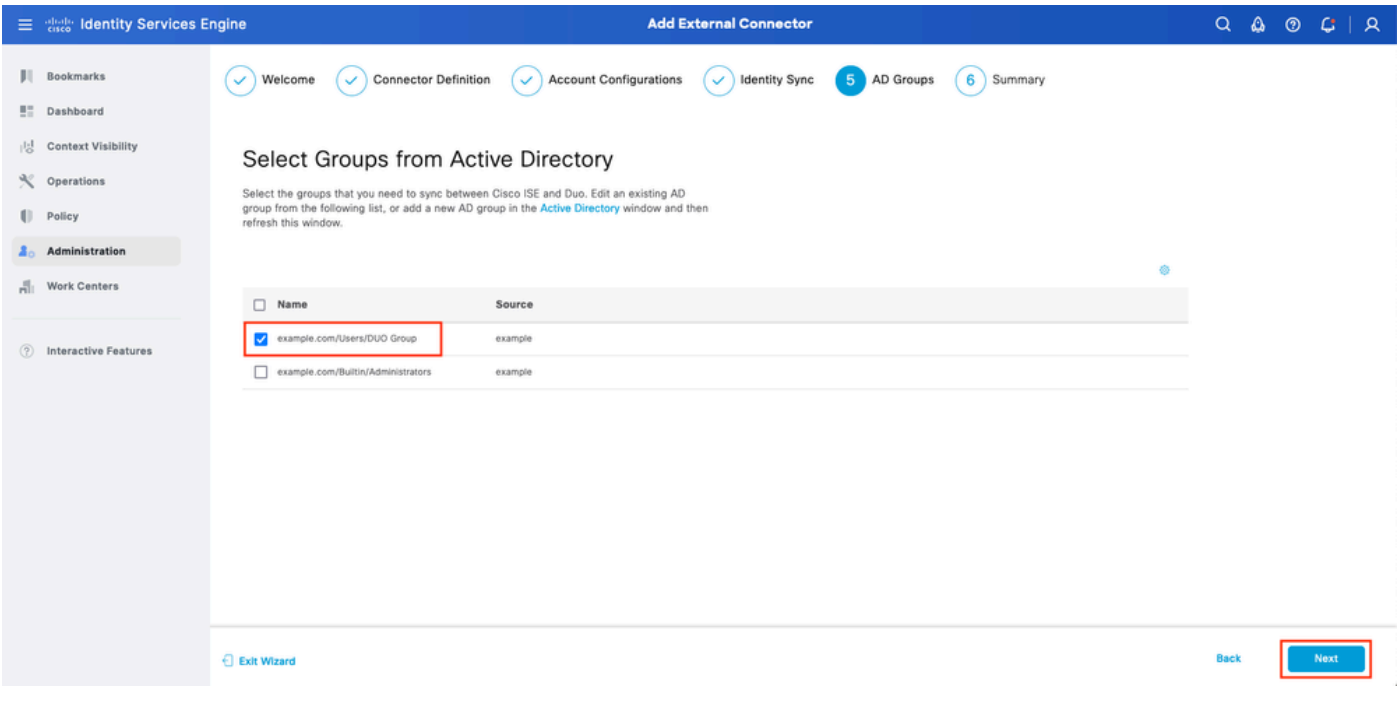

```
ISE DUO-Assistent 6
```
#### Überprüfen Sie die Einstellungen, und klicken Sie auf Fertig.

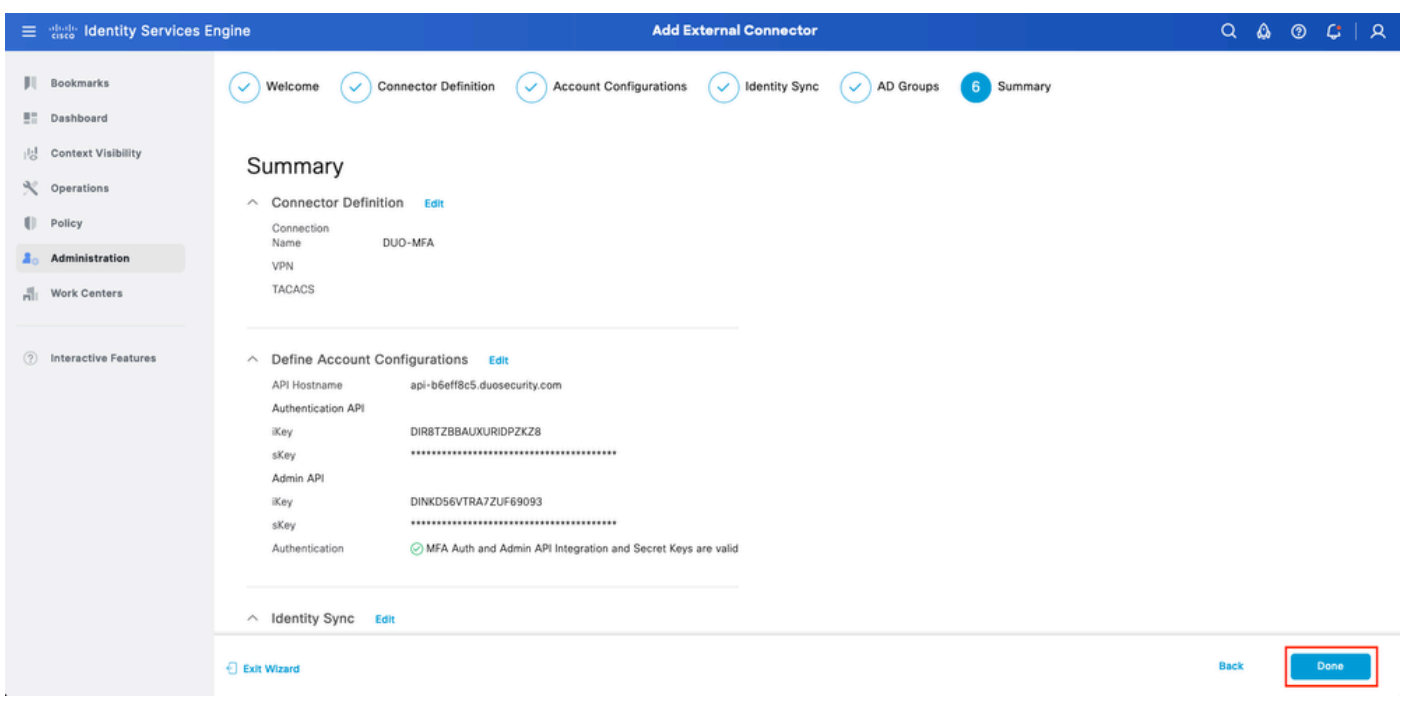

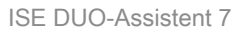

#### Benutzer für DUO registrieren

Hinweis: DUO User Enrollment (DUO-Benutzerregistrierung) ist nicht Bestandteil des Dokuments. In diesem [Dokument](https://duo.com/docs/enrolling-users) erfahren Sie mehr über die Registrierung der Benutzer. Für dieses Dokument wird die manuelle Benutzerregistrierung verwendet.

DUO Admin Dashboard öffnen Navigieren Sie zu Dashboard > Benutzer. Klicken Sie auf den von

der ISE synchronisierten Benutzer.

| the <b>bue</b>                                                    |                                   |                                                                                     |                       | Q Search     | <b>Exe</b> Account                 | Q Eugene Korneychuk<br><b>O</b> Help                                 |
|-------------------------------------------------------------------|-----------------------------------|-------------------------------------------------------------------------------------|-----------------------|--------------|------------------------------------|----------------------------------------------------------------------|
| Dashboard<br>Device Insight<br>$\checkmark$                       | Dashboard > Users<br><b>Users</b> |                                                                                     |                       |              |                                    | Directory Sync   Import Users   Bulk Enroll Users<br><b>Add User</b> |
| Policies<br>$\checkmark$<br>Applications<br>$\checkmark$          | $\bullet$                         | Need to activate a replacement phone? Learn more about Reactivating Duo Mobile [5]. |                       |              |                                    |                                                                      |
| Single Sign-On<br>$\checkmark$                                    | 2<br><b>Total Users</b>           | 1<br>Not Enrolled                                                                   | <b>Inactive Users</b> | 0<br>Trash   | $\mathbf 0$<br><b>Bypass Users</b> | 0<br>Locked Out                                                      |
| Users<br>$\widehat{\phantom{a}}$<br>Add User                      | Select $(0) \vee$<br>1.11         |                                                                                     |                       |              | Export v                           | Q Search                                                             |
| <b>Pending Enrollments</b><br><b>Bulk Enroll Users</b>            | Usemame A                         | Name                                                                                | Email                 | Phones       | Tokens<br>Status                   | Last Login                                                           |
| <b>Import Users</b>                                               | $\Box$ alice                      | alice                                                                               | alice@wonderland.com  | $\mathbf{1}$ | Active                             | Nov 14, 2023 1:43 AM                                                 |
| Directory Sync<br><b>Bypass Codes</b>                             | $\qquad \qquad \Box$<br>bob       | bob                                                                                 |                       |              | Active                             | Never authenticated                                                  |
| Groups<br>$\checkmark$                                            | 2 total                           |                                                                                     |                       |              |                                    |                                                                      |
| Endpoints<br>$\mathcal{L}$                                        |                                   |                                                                                     |                       |              |                                    |                                                                      |
| 2FA Devices<br>$\mathcal{L}$                                      |                                   |                                                                                     |                       |              |                                    |                                                                      |
| Administrators<br>$\sim$                                          |                                   |                                                                                     |                       |              |                                    |                                                                      |
| <b>Trusted Endpoints</b>                                          |                                   |                                                                                     |                       |              |                                    |                                                                      |
| <b>Trust Monitor</b><br>$\mathcal{L}$<br>Reports<br>$\mathcal{L}$ |                                   |                                                                                     |                       |              |                                    |                                                                      |
|                                                                   |                                   |                                                                                     |                       |              |                                    |                                                                      |

DUO-Anmeldung 1

Blättern Sie nach unten zu den Telefonen. Klicken Sie auf Telefon hinzufügen.

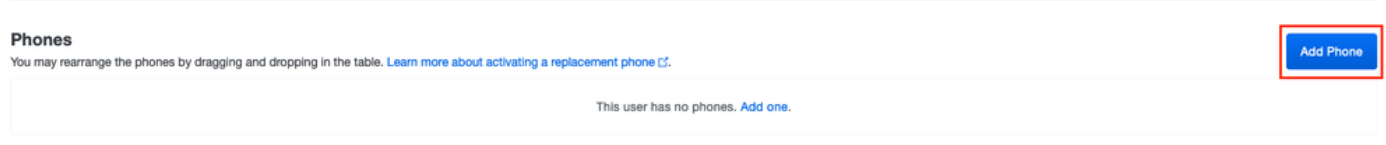

DUO-Anmeldung 2

Geben Sie die Telefonnummer ein, und klicken Sie auf Telefon hinzufügen.

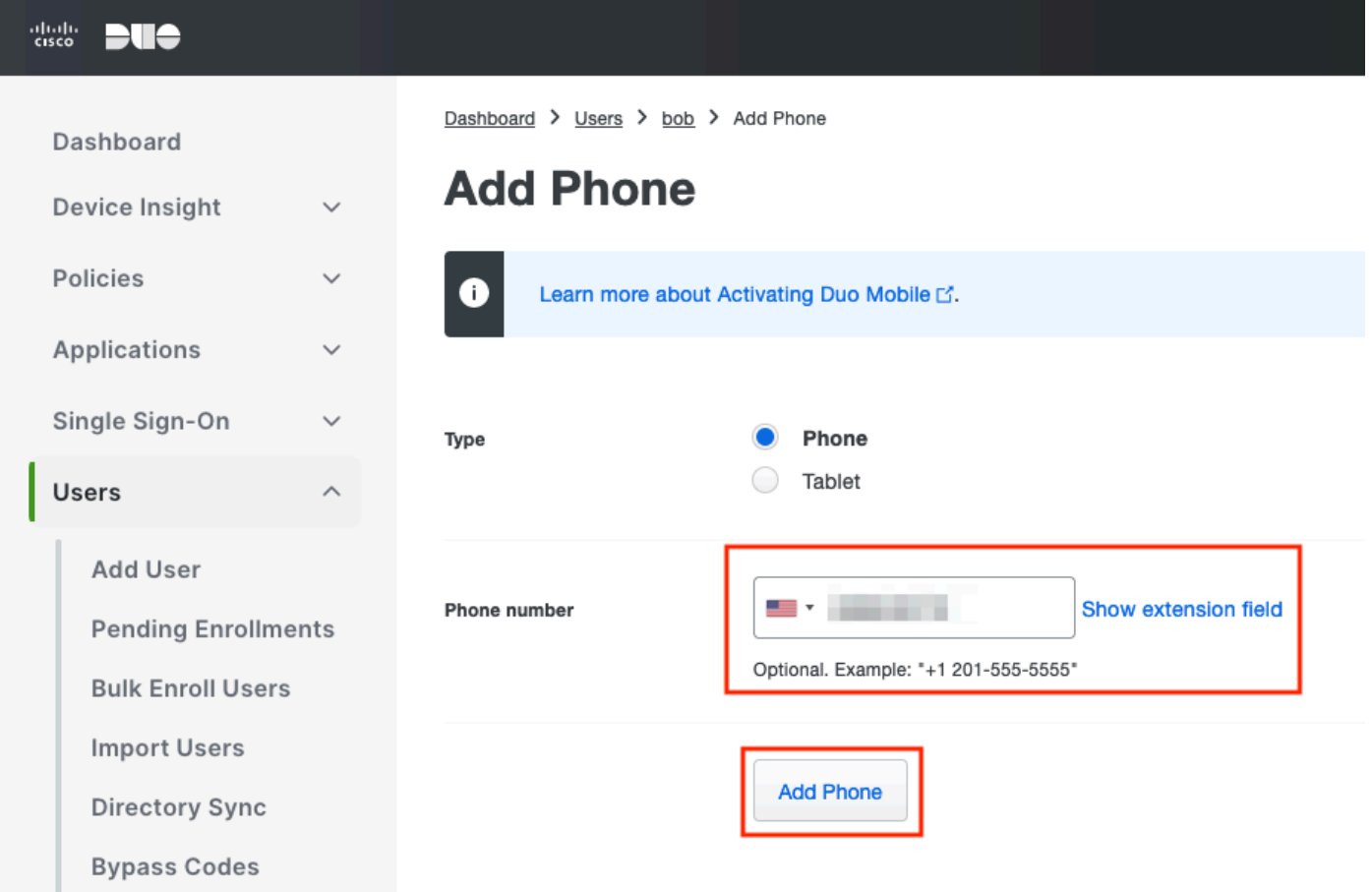

Konfigurieren von Richtliniensätzen

1. Authentifizierungsrichtlinie konfigurieren

Navigieren Sie zu Richtlinie > Richtliniensatz. Wählen Sie den Richtliniensatz aus, für den Sie MFA aktivieren möchten. Konfigurieren der Authentifizierungsrichtlinie mit dem primären Authentifizierungsidentitätsspeicher als Active Directory

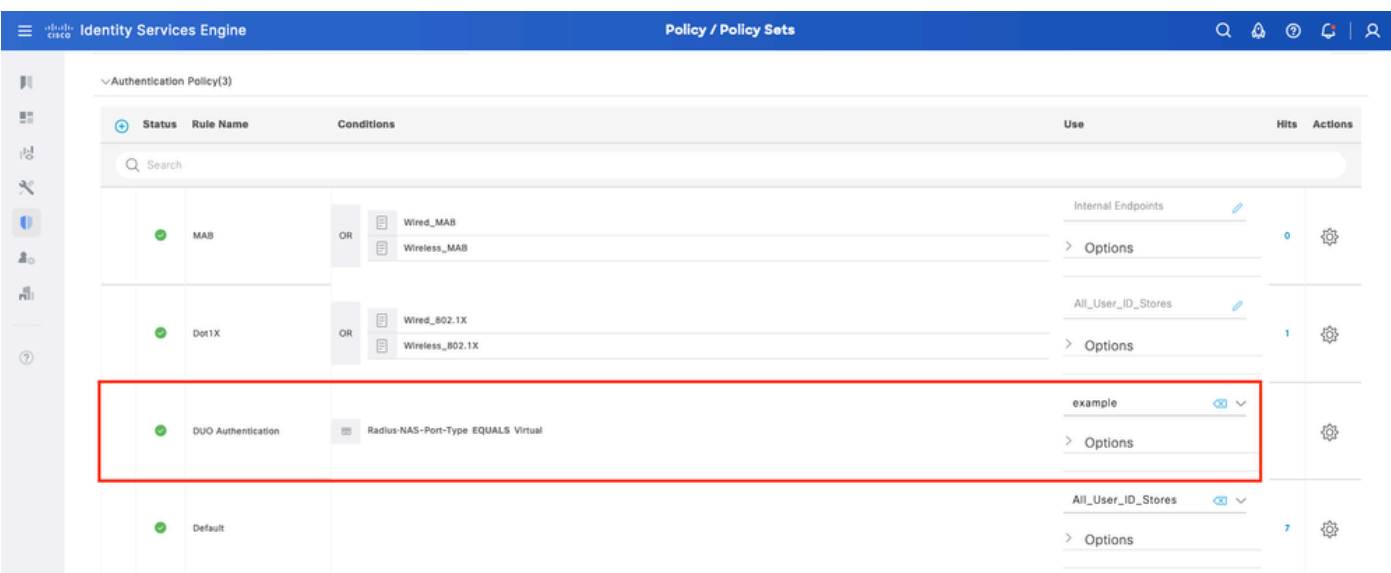

Richtliniensatz 1

#### 2. Konfigurieren der MFA-Richtlinie

Sobald MFA auf der ISE aktiviert ist, steht ein neuer Abschnitt in den ISE-Richtliniensätzen zur Verfügung. Erweitern Sie die MFA-Richtlinie, und klicken Sie auf +, um die MFA-Richtlinie hinzuzufügen. Konfigurieren Sie die gewünschten MFA-Bedingungen, und wählen Sie DUO-MFA aus, das zuvor im Abschnitt Verwendung konfiguriert wurde. Klicken Sie auf Speichern.

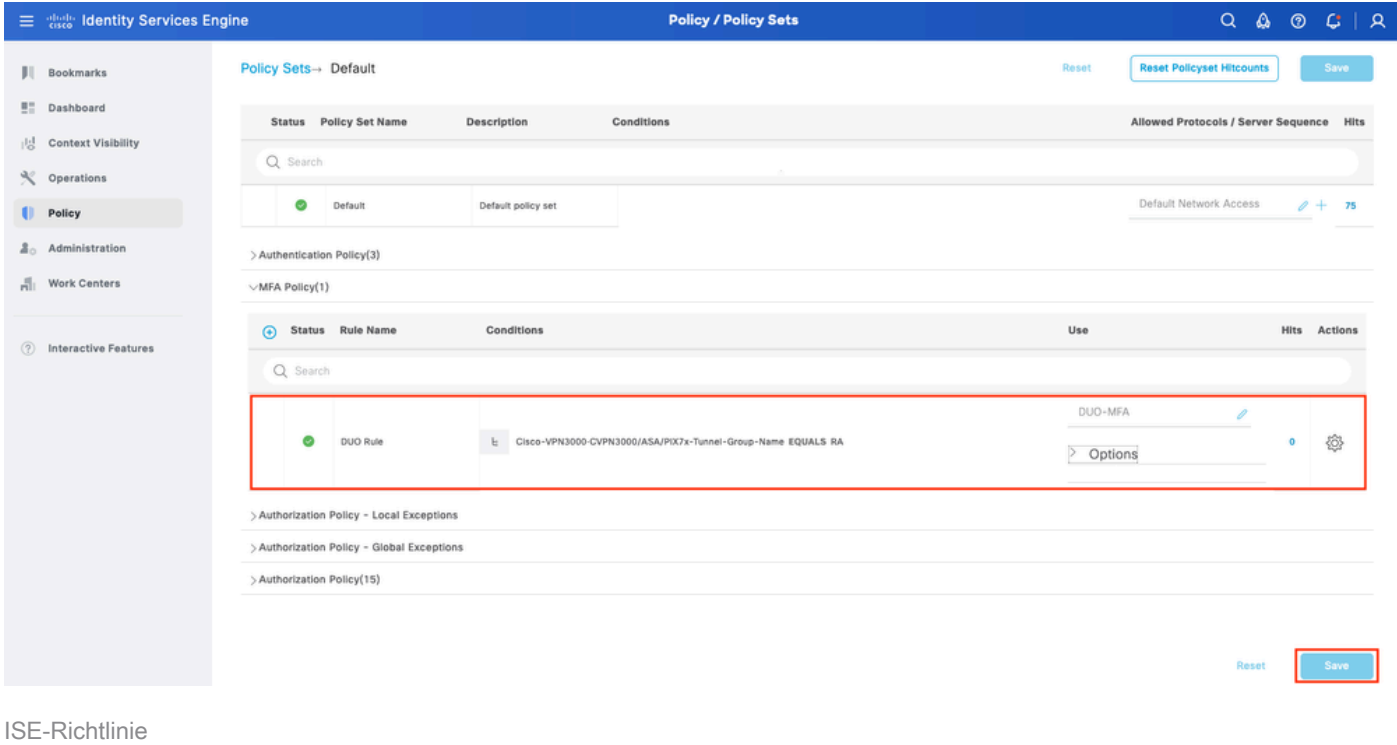

Hinweis: Die oben konfigurierte Richtlinie basiert auf der Tunnelgruppen-RA. Benutzer, die mit einer RA-Tunnelgruppe verbunden sind, müssen MFA durchführen. Die ASA-/FTD-Konfiguration wird in diesem Dokument nicht behandelt. Verwenden Sie dieses [Dokument](https://www.cisco.com/c/de_de/support/docs/network-management/remote-access/212424-anyconnect-remote-access-vpn-configurati.html) zum Konfigurieren von ASA/FTD.

#### 3. Autorisierungsrichtlinie konfigurieren

Konfigurieren Sie die Autorisierungsrichtlinie mit den Bedingungen und Berechtigungen der Active Directory-Gruppe Ihrer Wahl.

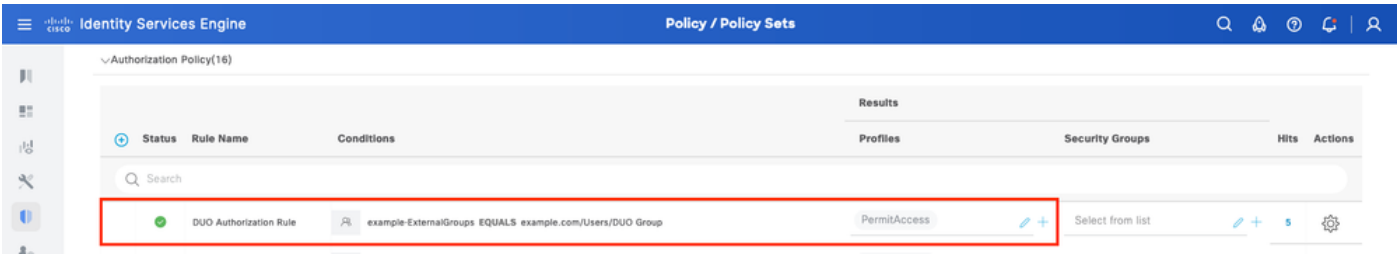

Richtliniensatz 3

#### Einschränkungen

Zum Zeitpunkt der Erstellung dieses Dokuments:

1. Nur DUO-Push und Telefon werden als Authentifizierungsmethode des zweiten Faktors unterstützt.

2. Es werden keine Gruppen an DUO Cloud weitergeleitet, nur die Benutzersynchronisierung wird unterstützt

3. Nur die folgenden Anwendungsfälle für die mehrstufige Authentifizierung werden unterstützt:

- VPN-Benutzerauthentifizierung
- TACACS+-Administrator-Zugriffsauthentifizierung

## Überprüfung

Öffnen Sie Cisco Secure Client, und klicken Sie auf Verbinden. Geben Sie Benutzername und Kennwort ein, und klicken Sie auf OK.

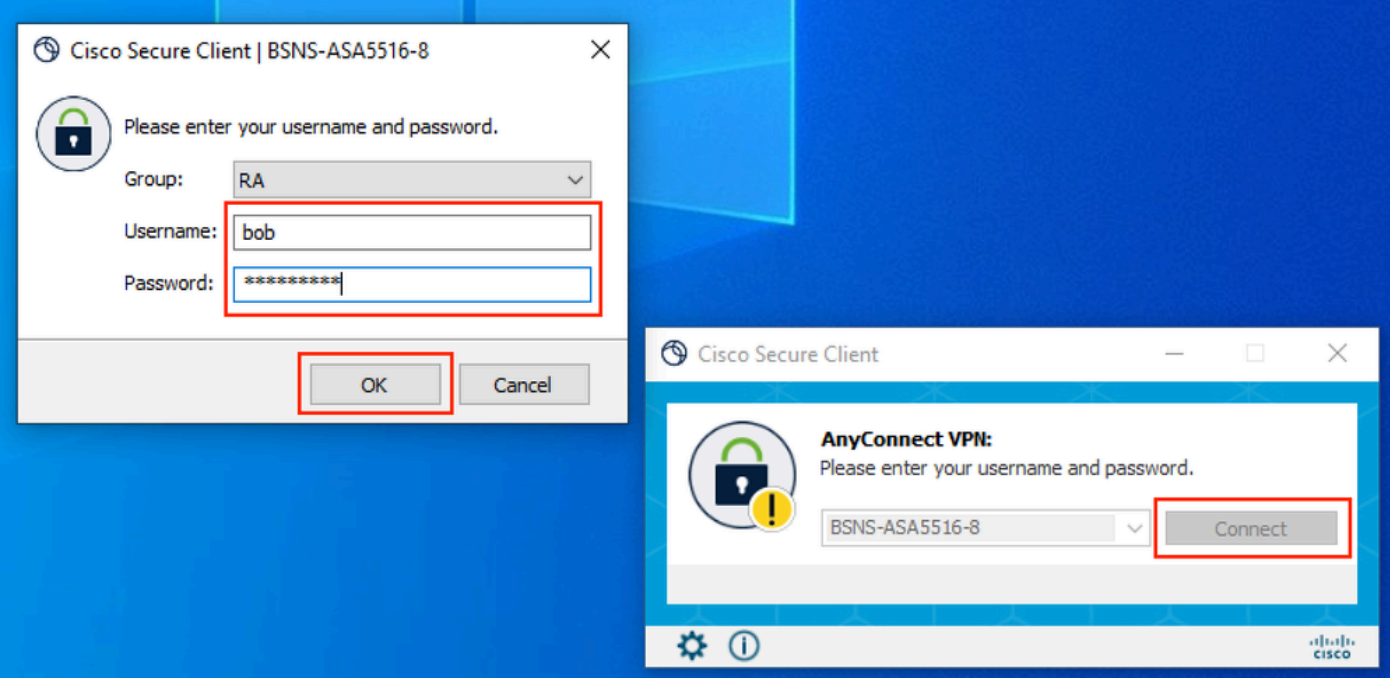

VPN-Client

Benutzer des Mobilgeräts müssen eine DUO-Push-Benachrichtigung erhalten. Genehmigen Sie es. Die VPN-Verbindung wurde hergestellt.

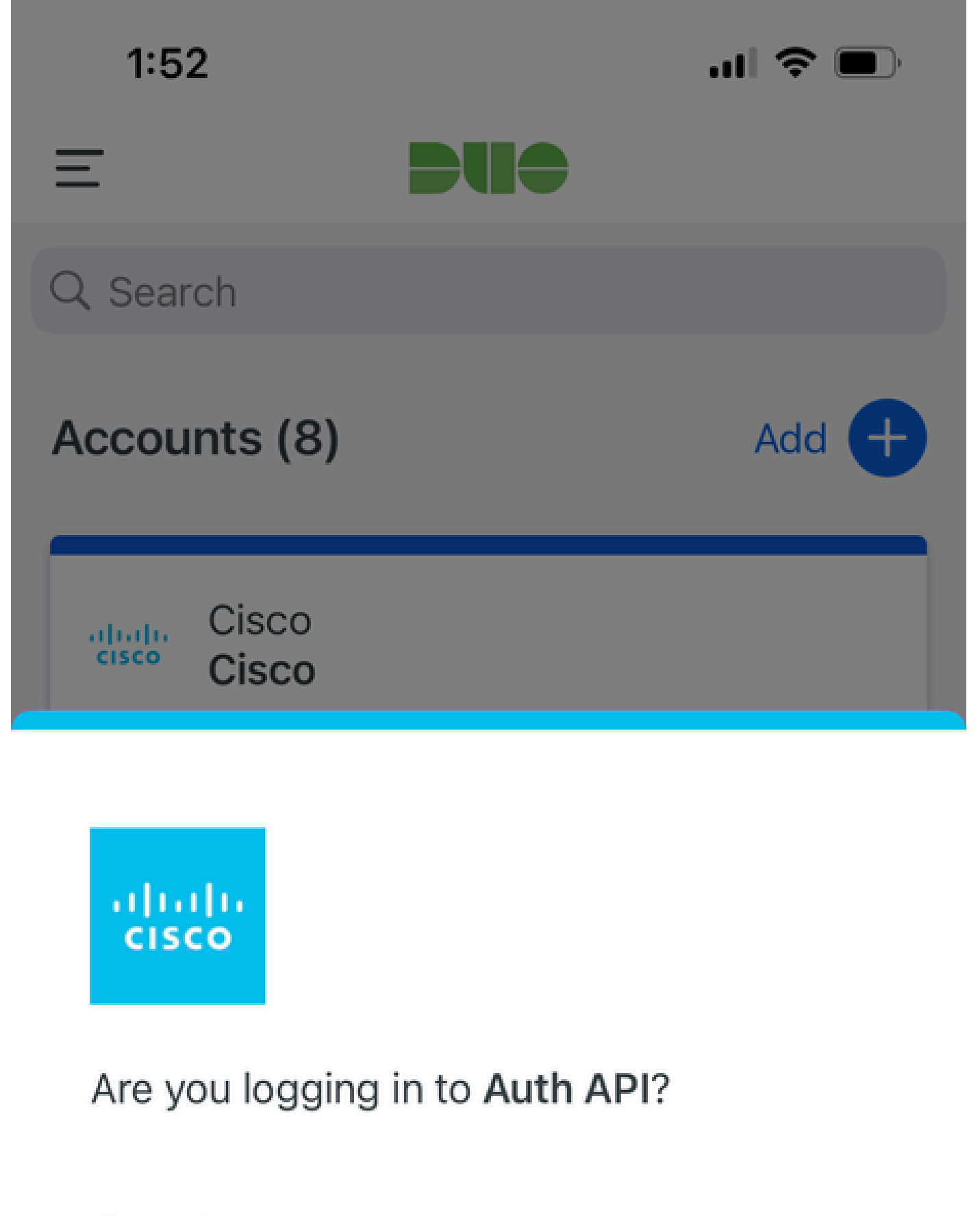

- Cisco  $\bigoplus$
- **4** 1:52 PM
- $\tilde{\wedge}$ bob

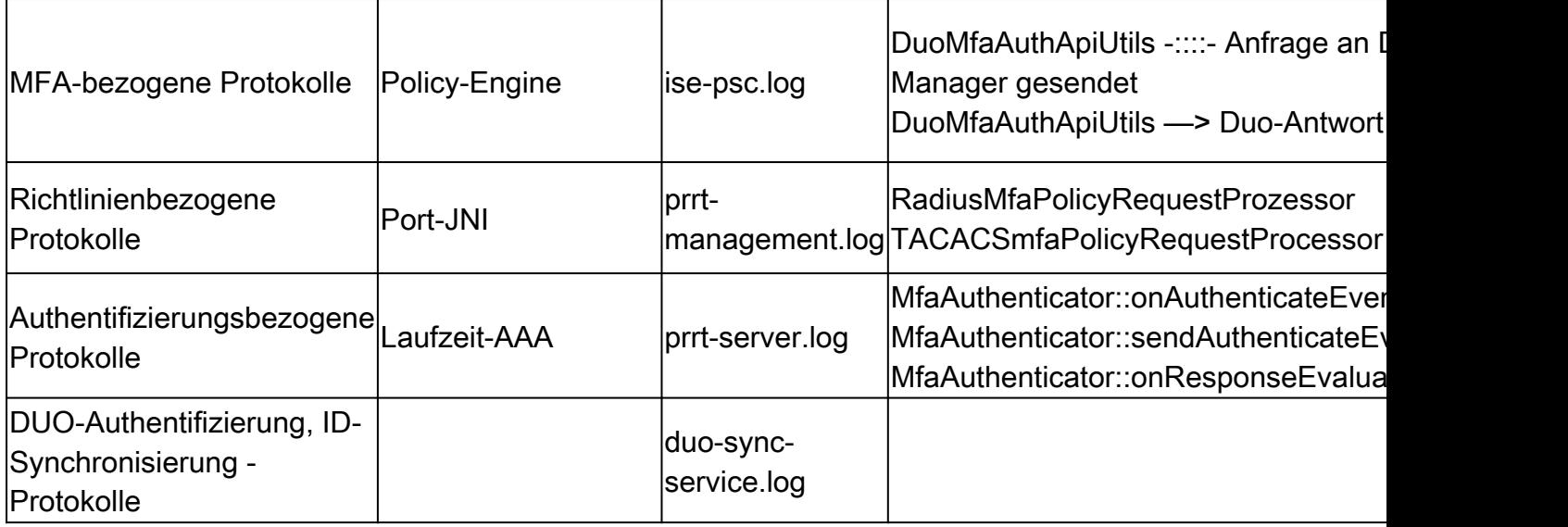

#### Informationen zu dieser Übersetzung

Cisco hat dieses Dokument maschinell übersetzen und von einem menschlichen Übersetzer editieren und korrigieren lassen, um unseren Benutzern auf der ganzen Welt Support-Inhalte in ihrer eigenen Sprache zu bieten. Bitte beachten Sie, dass selbst die beste maschinelle Übersetzung nicht so genau ist wie eine von einem professionellen Übersetzer angefertigte. Cisco Systems, Inc. übernimmt keine Haftung für die Richtigkeit dieser Übersetzungen und empfiehlt, immer das englische Originaldokument (siehe bereitgestellter Link) heranzuziehen.